# How to upload a file to website

21 February 2016

Go to: <http://thebaselines.com/administrator> user: admin – Password: admin072015

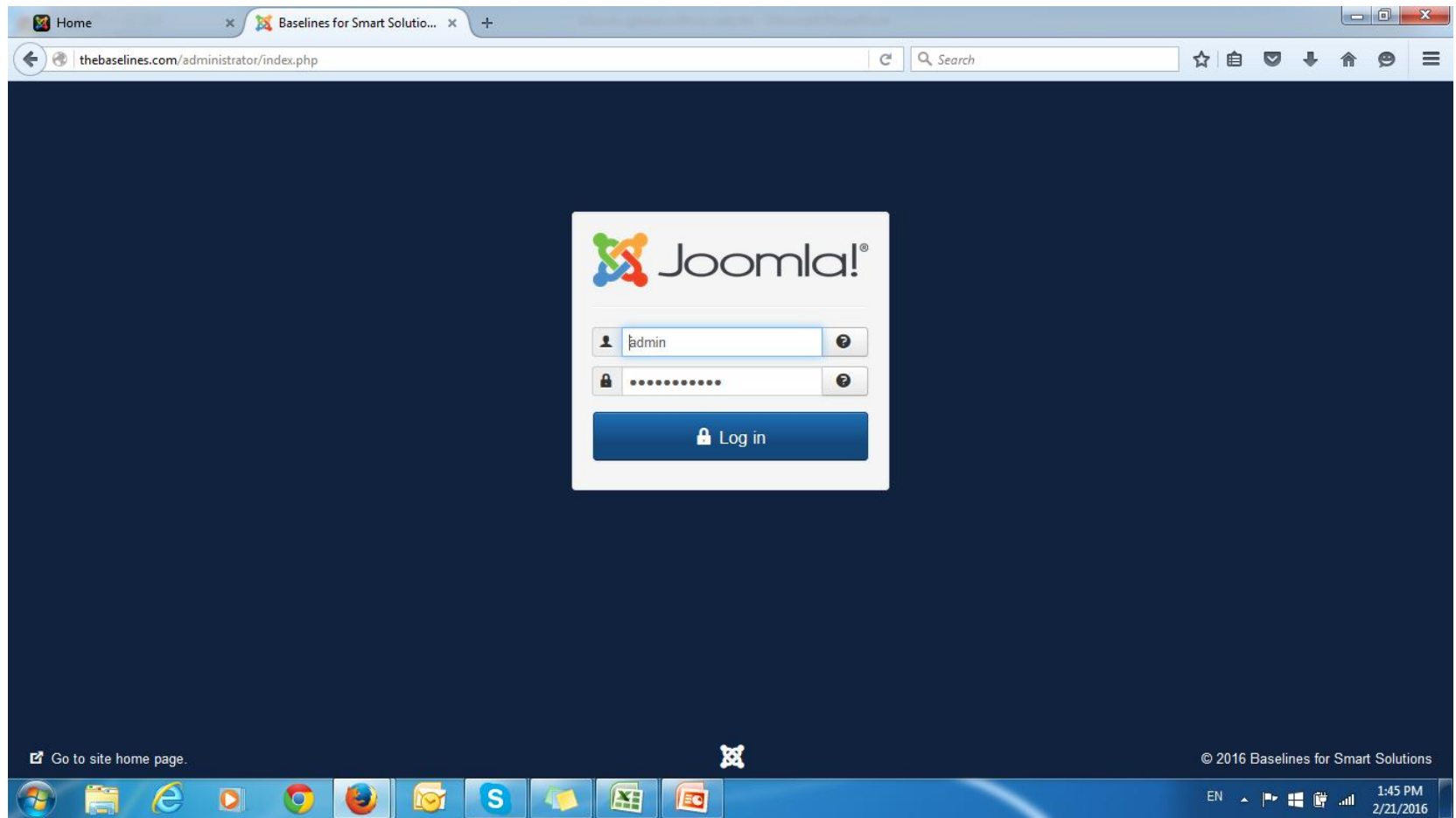

# Select media manager

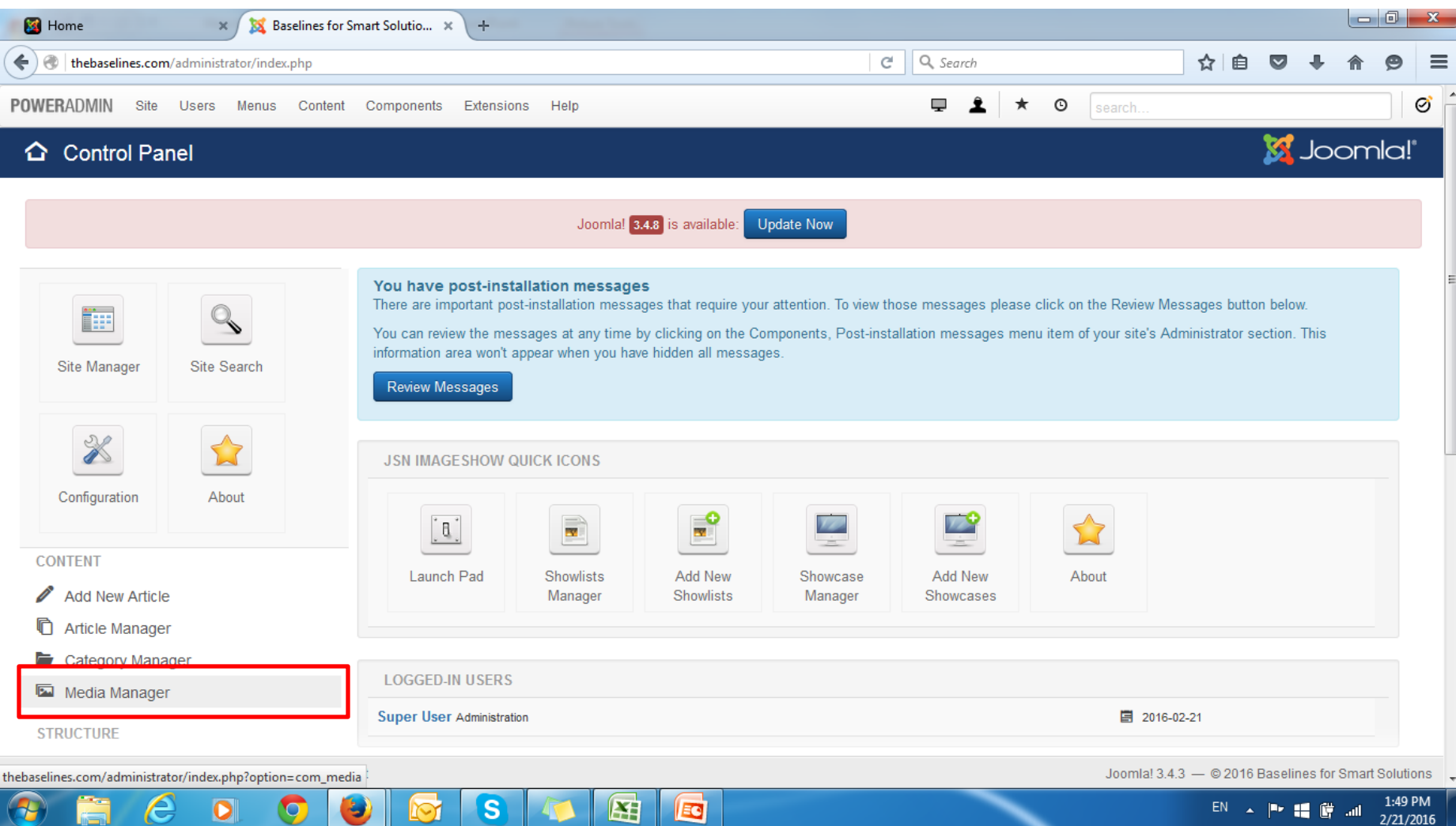

# Select your folder e.g.: Baselines\_Training for the 2016 training plan file

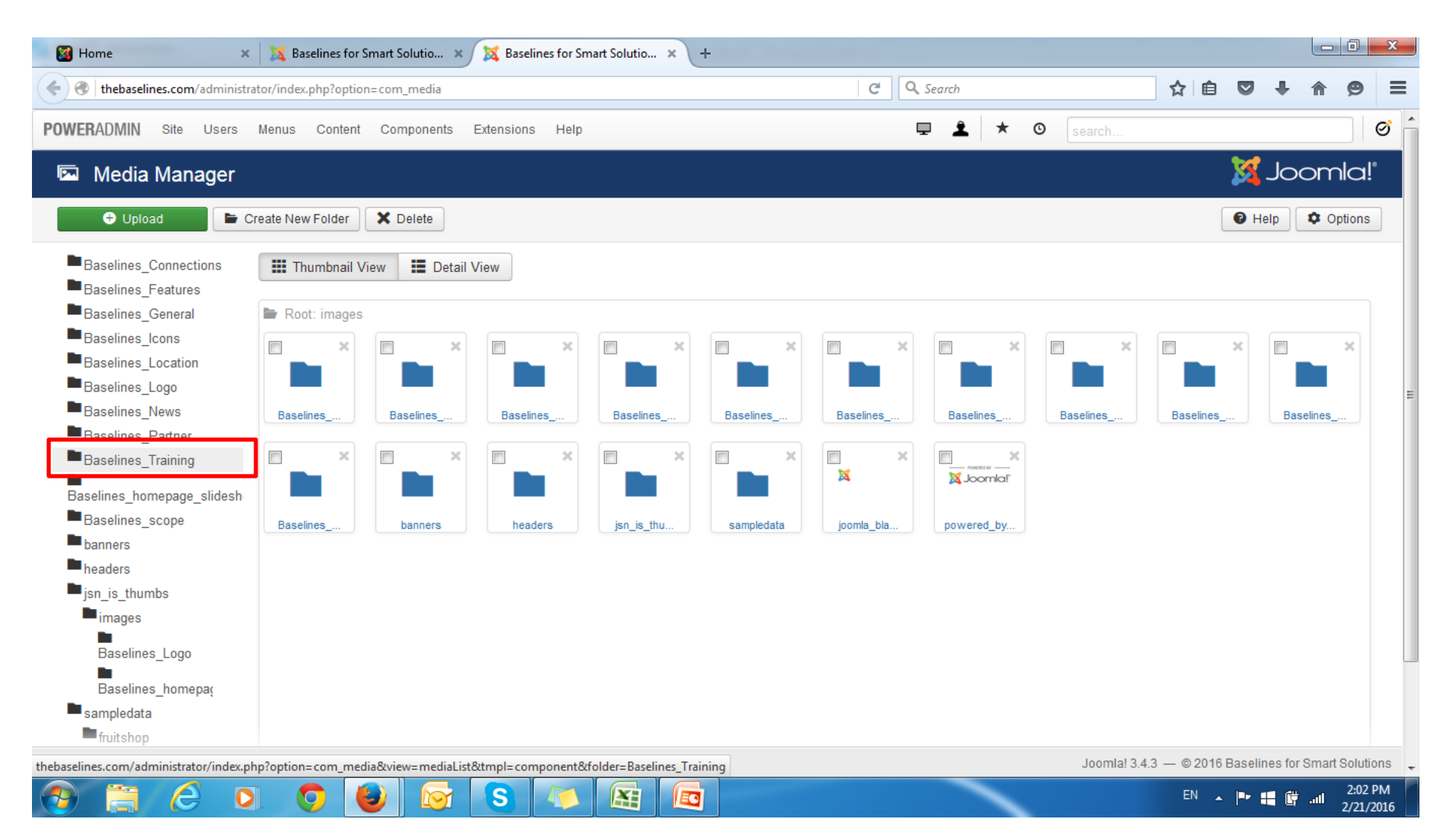

# Upload your file

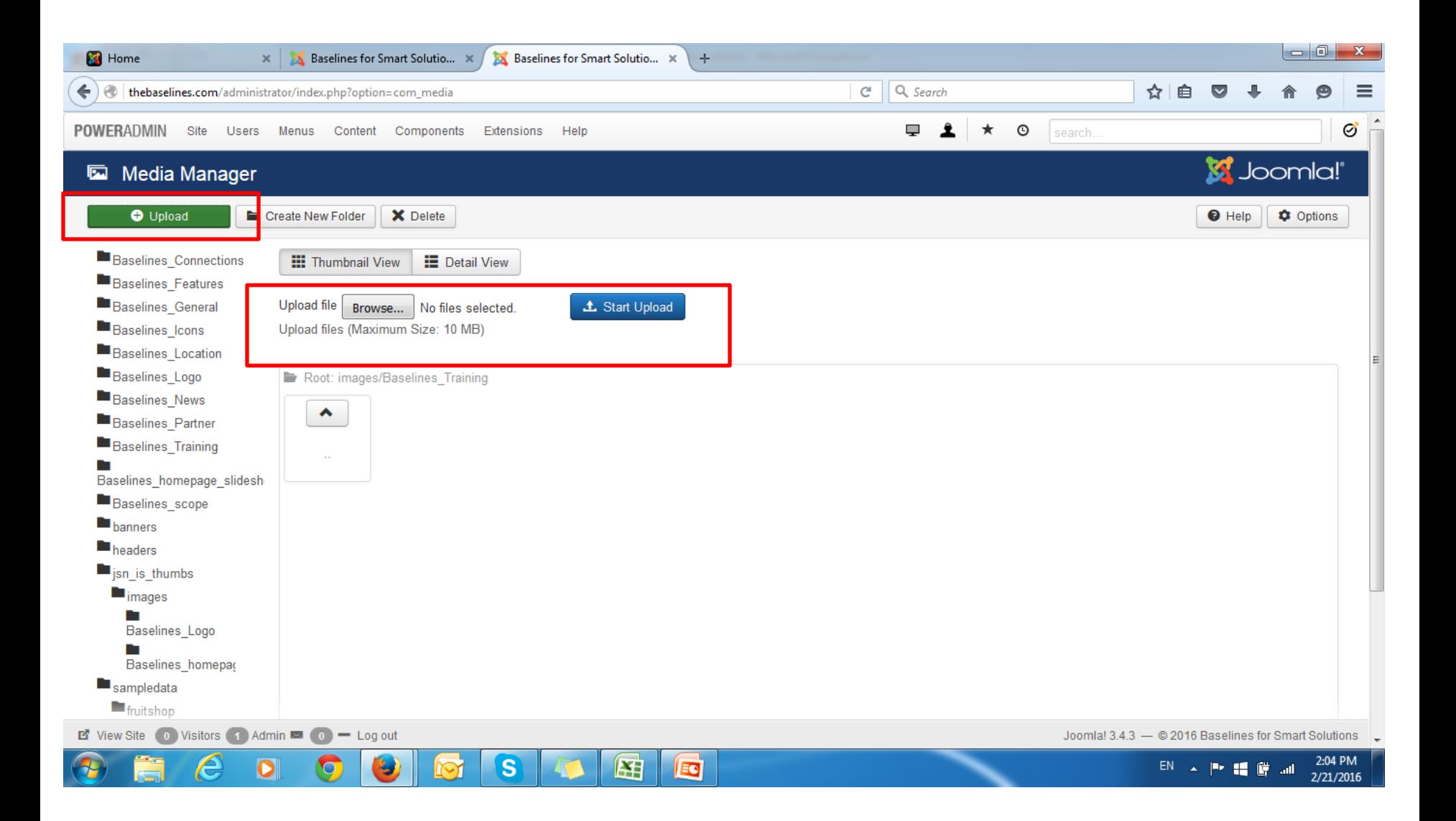

#### Select file then start upload it File name must only contain alphanumeric characters and no spaces.

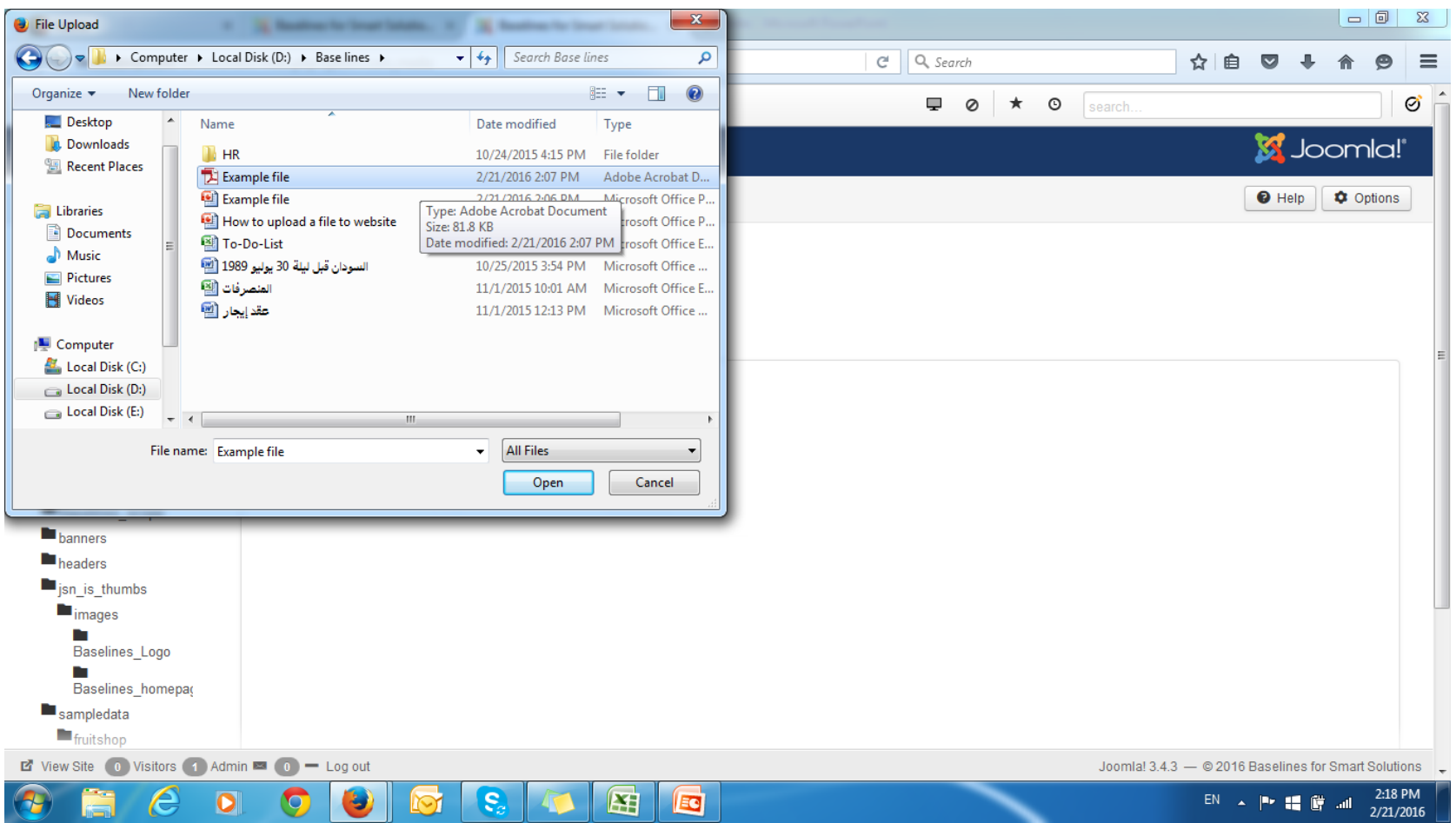

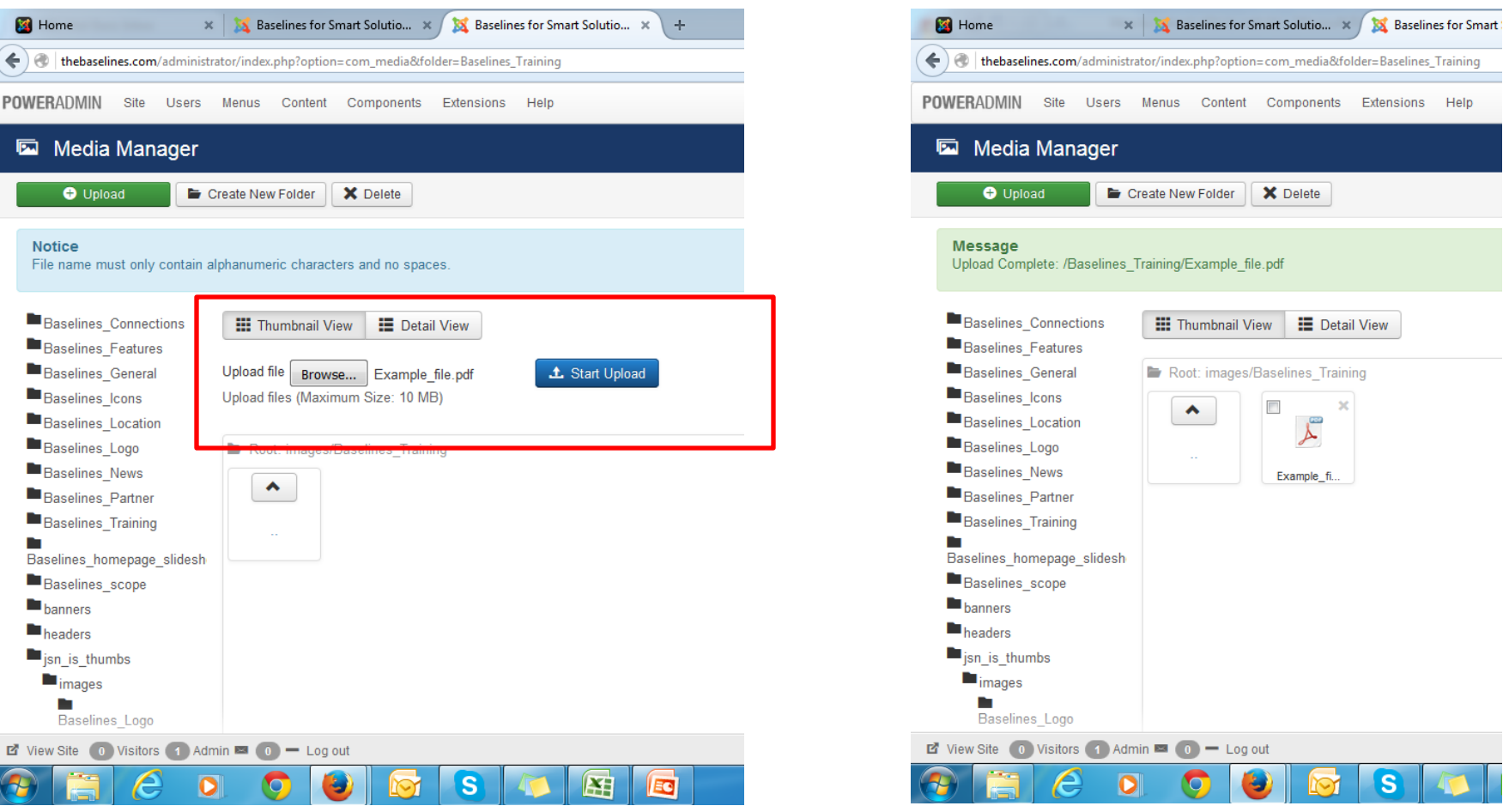

## Go to the article or module you would like to link this file to. E.g.: training plan file at the home page featured event

#### go to module manager

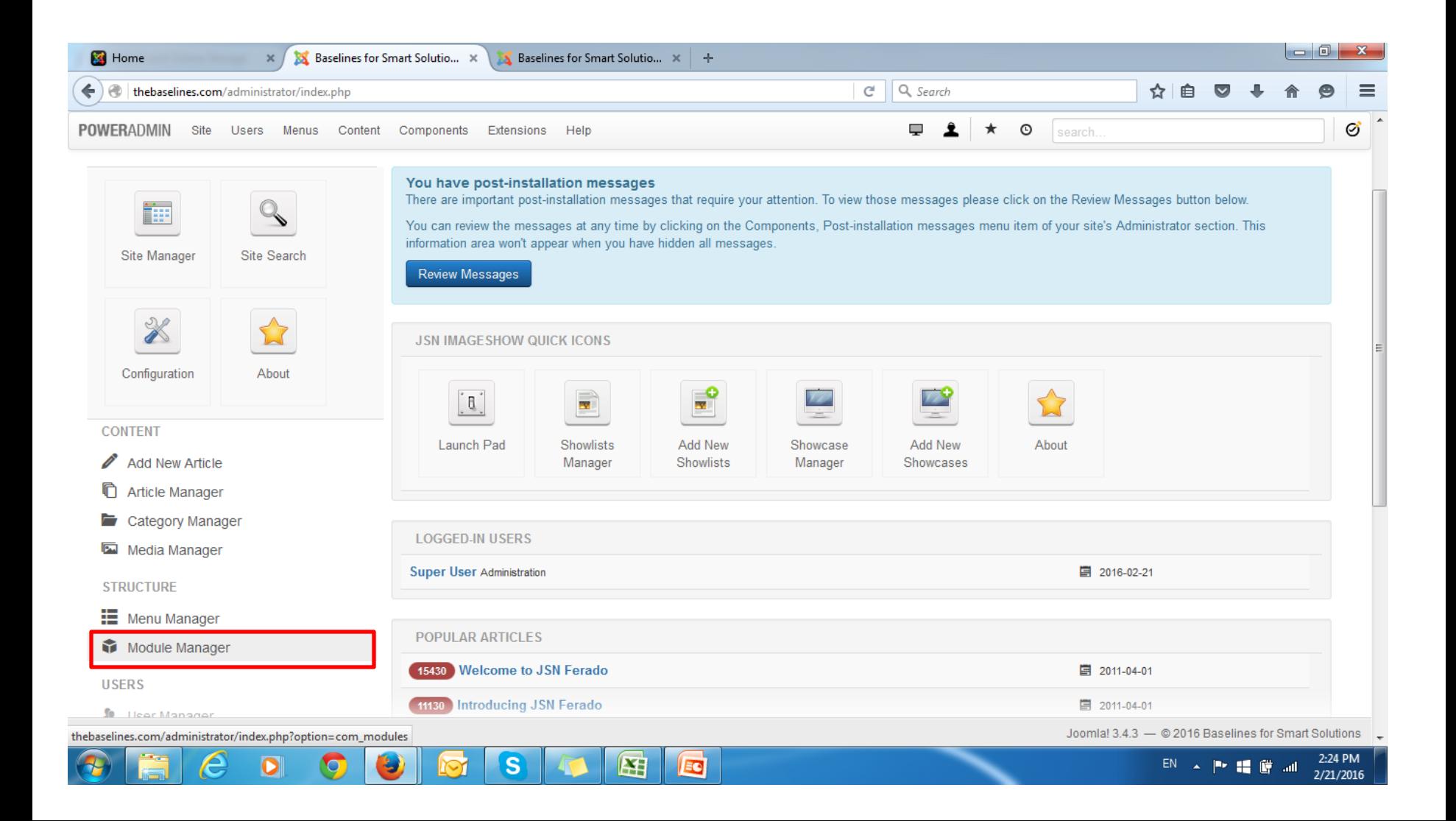

# Select page 2

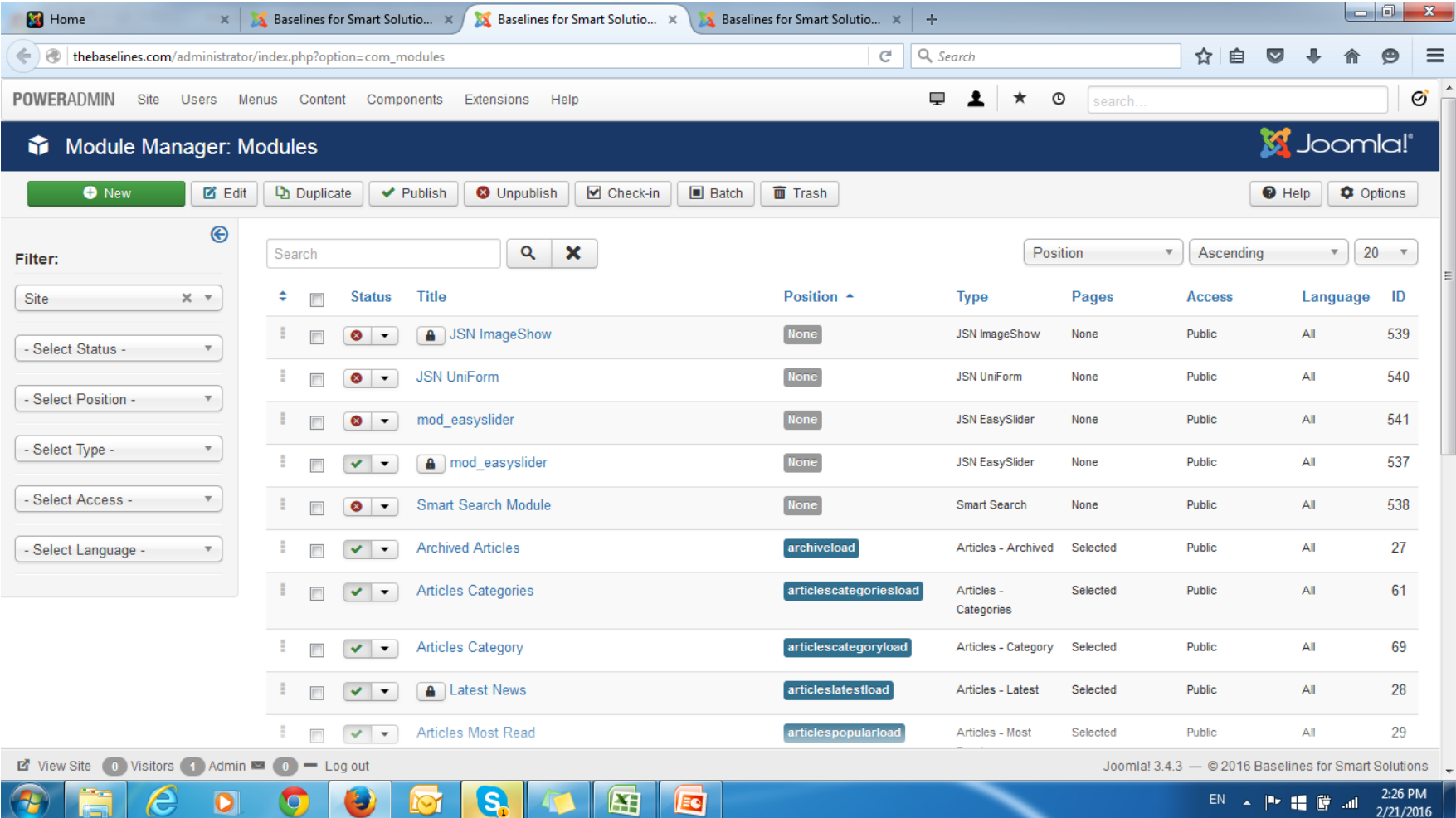

## Select Recent Activities

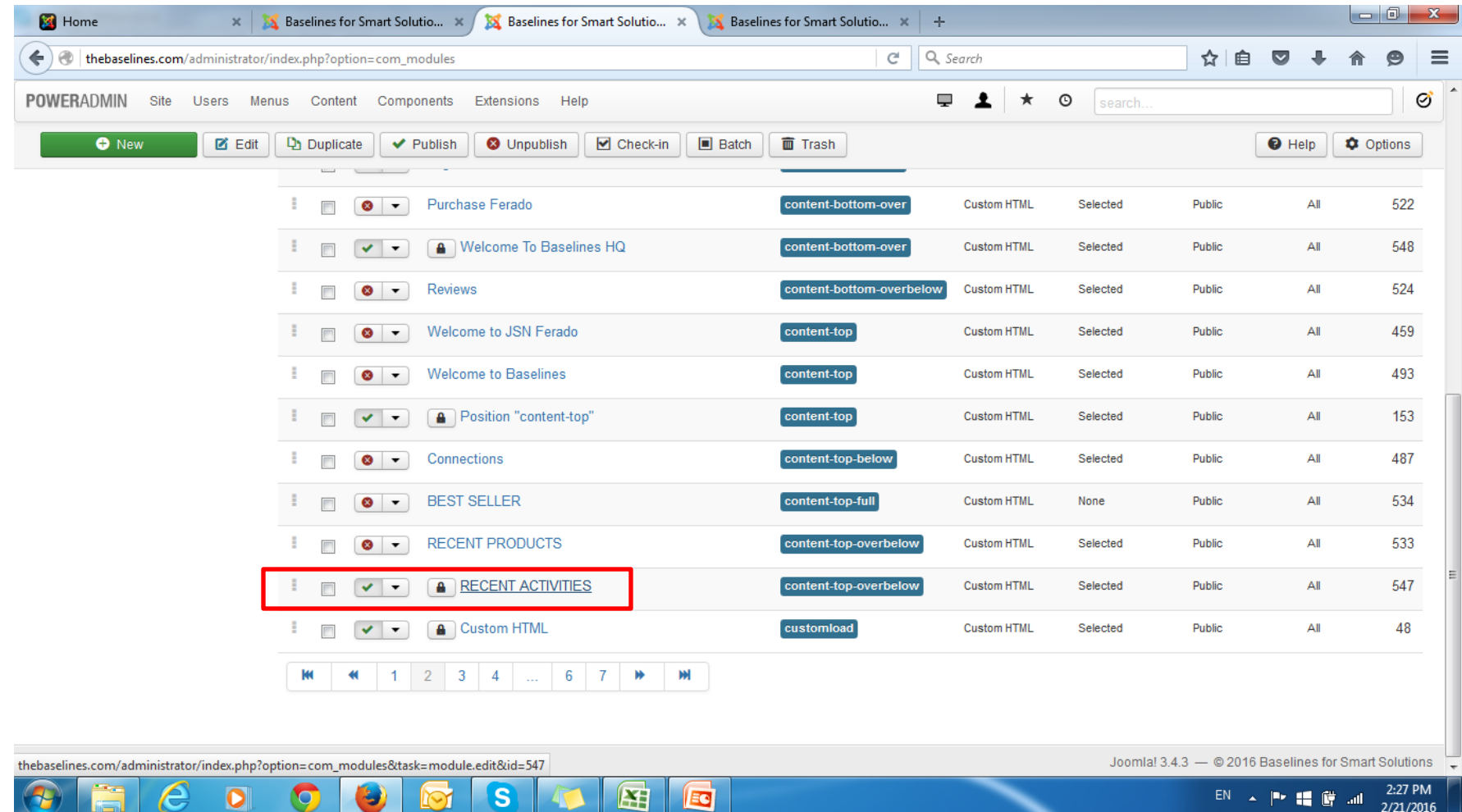

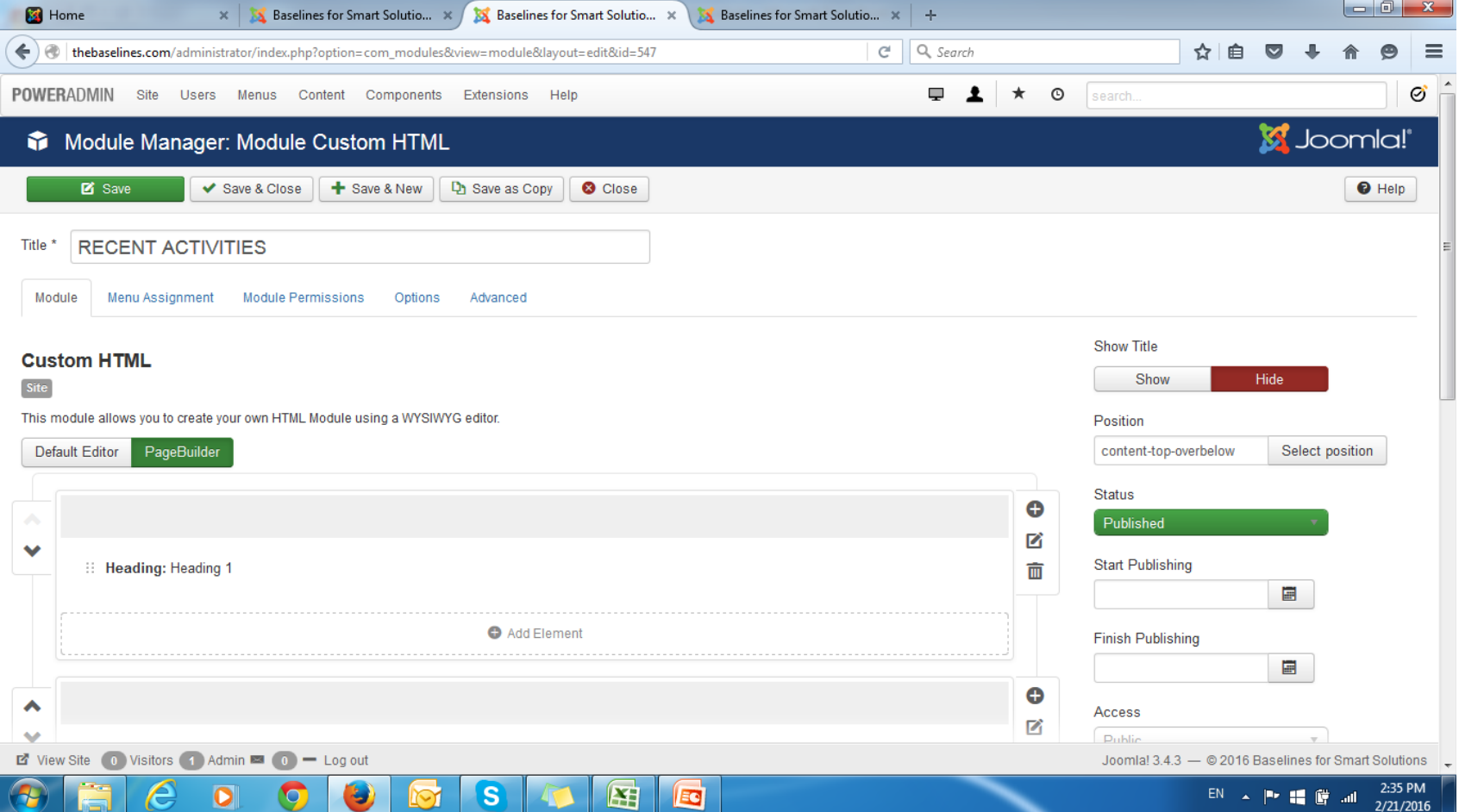

## Select event , edit icon

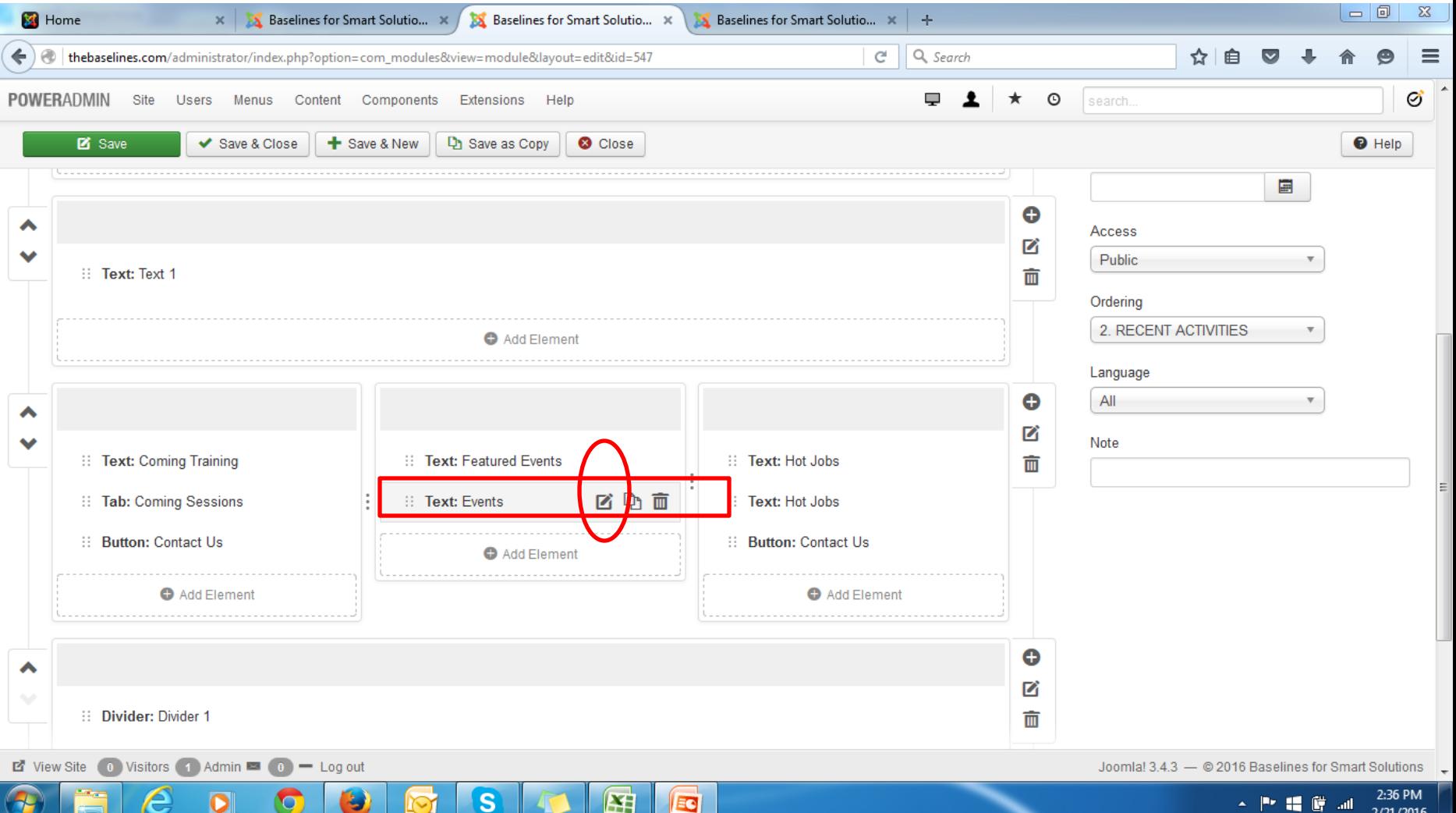

# Select pic or text you would like to hyperlink it

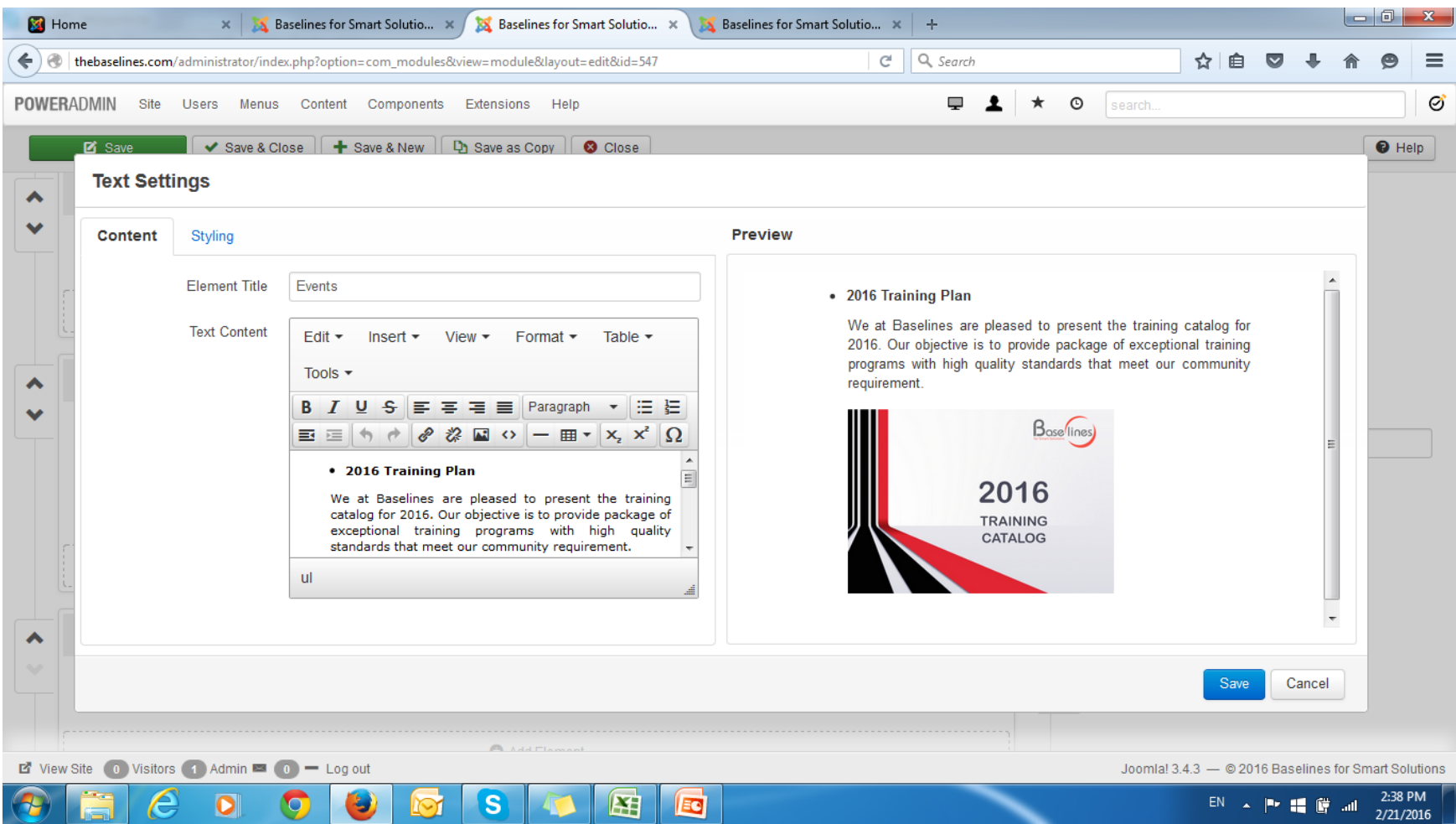

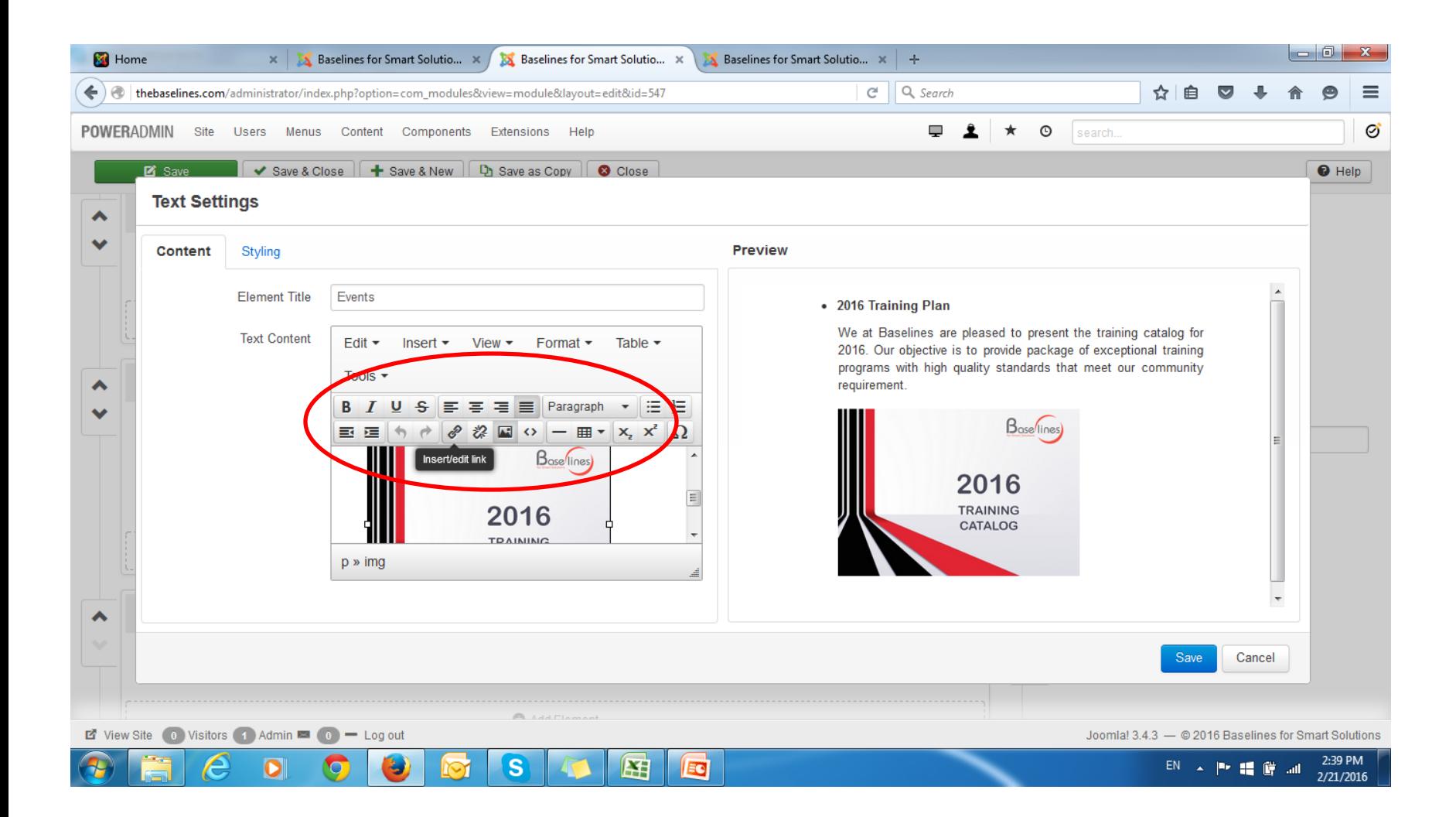

## Write your link e.g.: images/Baselines\_Training/Example\_file.pdf

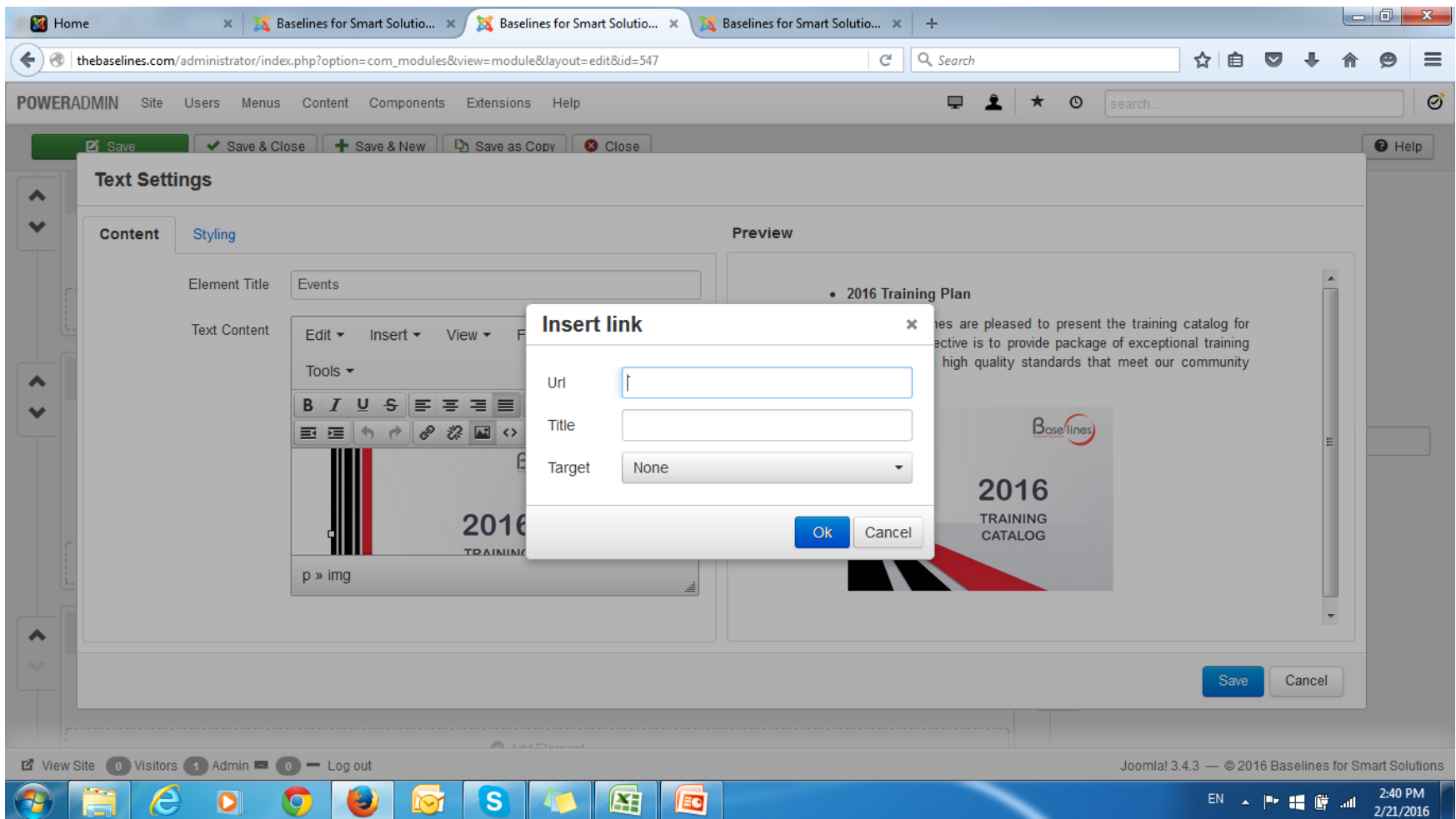

# And select option to be open in the same window (none) or to be opened in a new window (new window ) **highly recommended to select: new window**

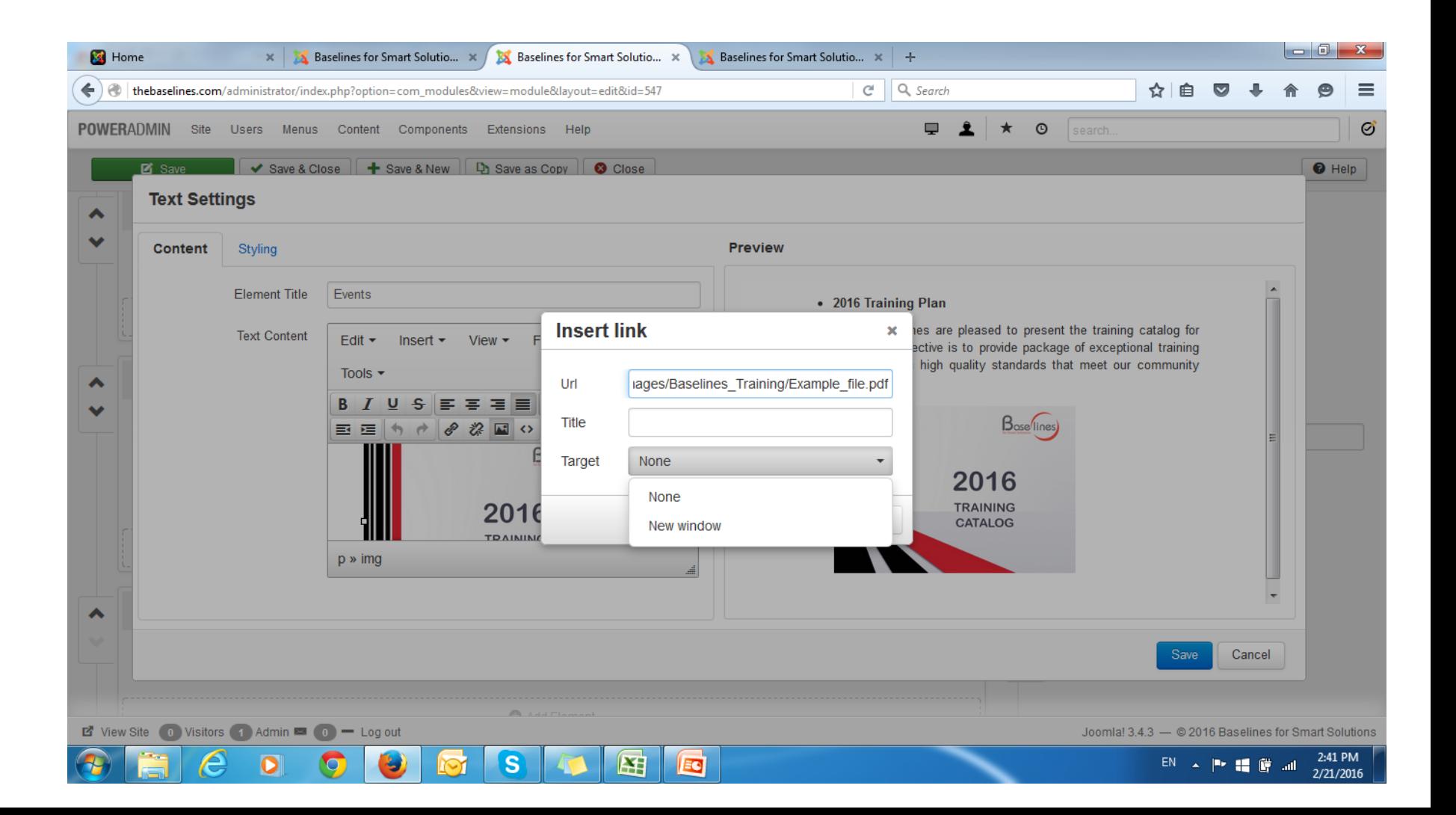

#### Now save it

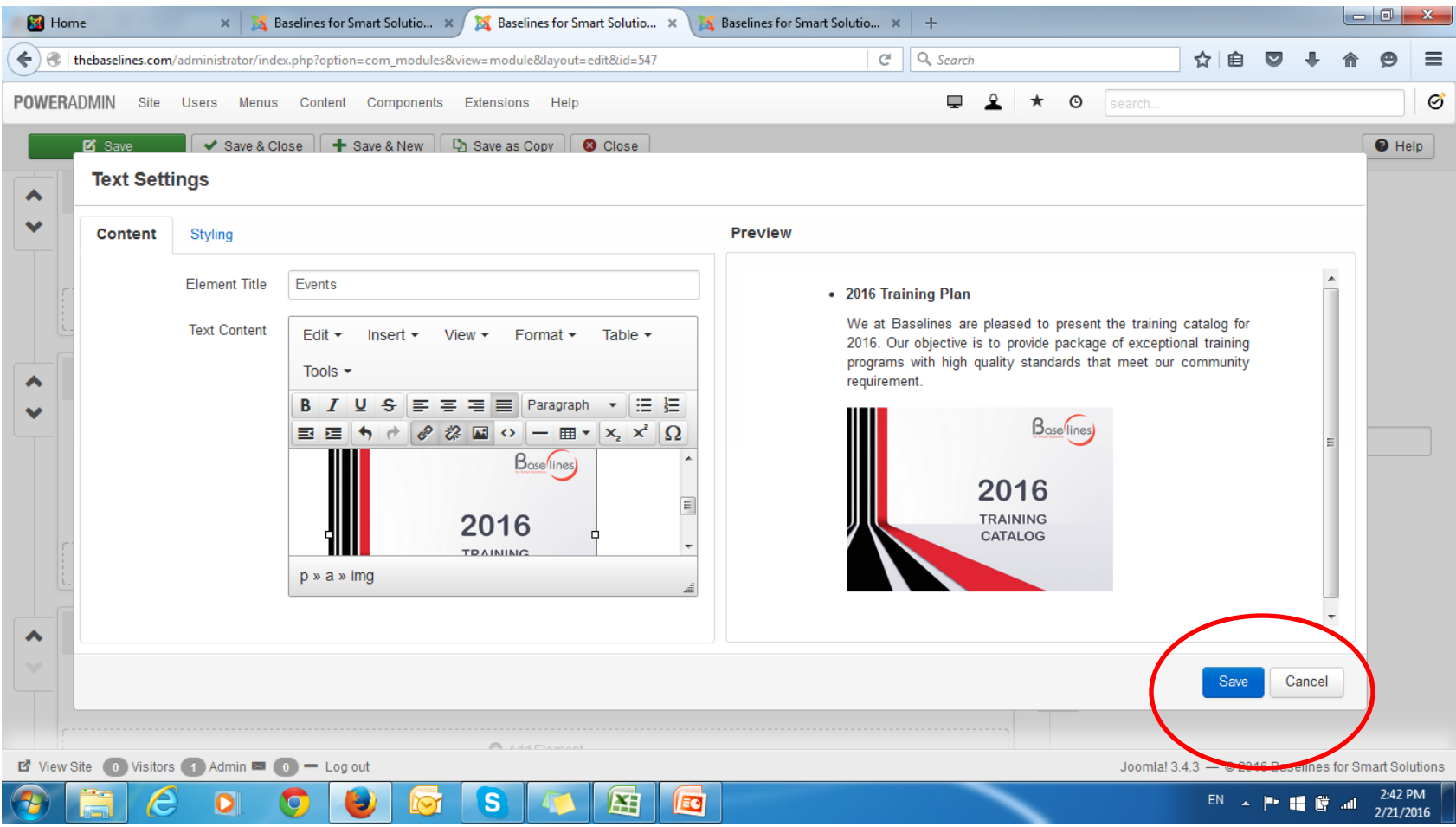

# Then save all the module

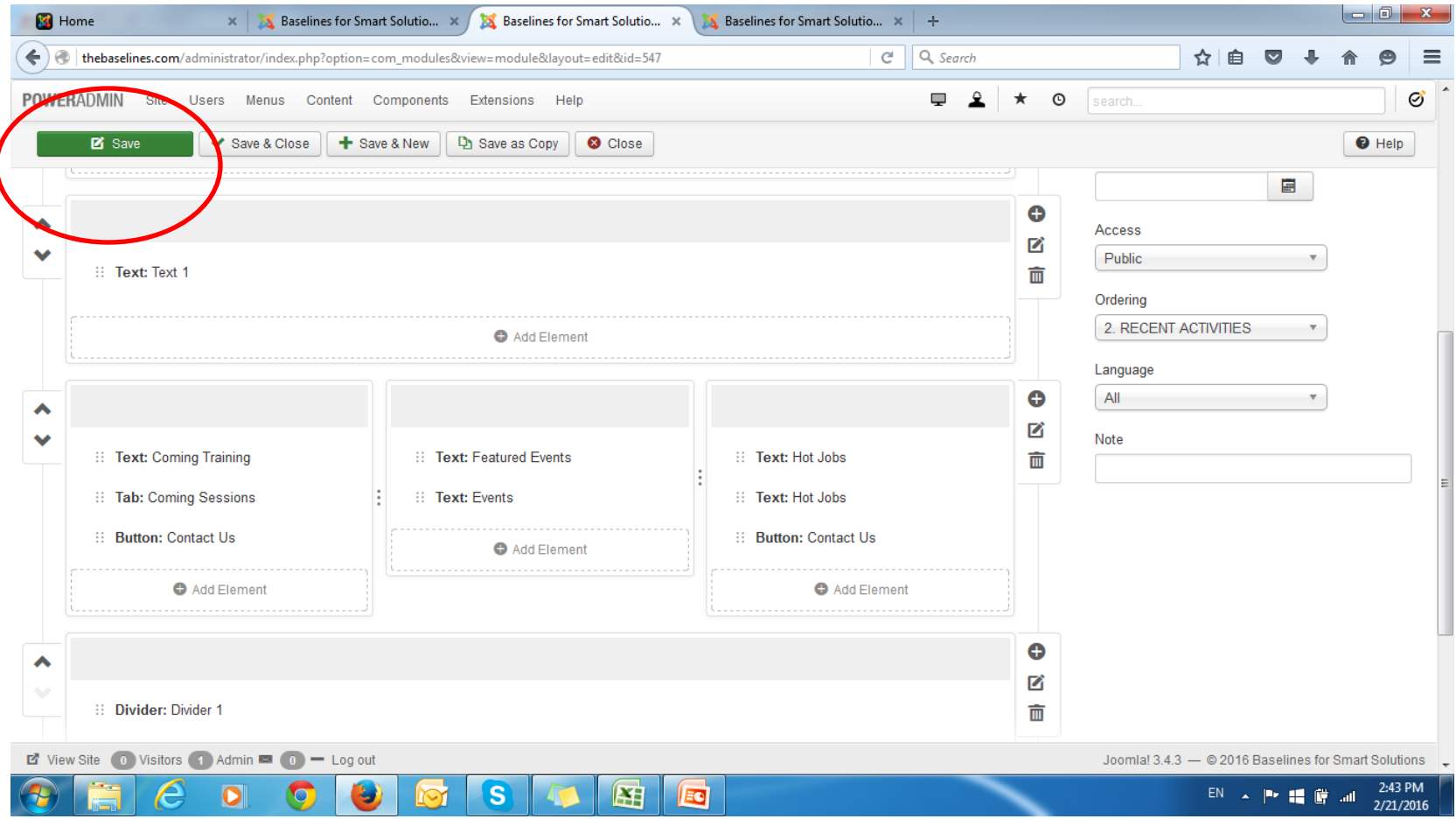

#### You will receive this message – then go and check the link at home page – refresh the home page first

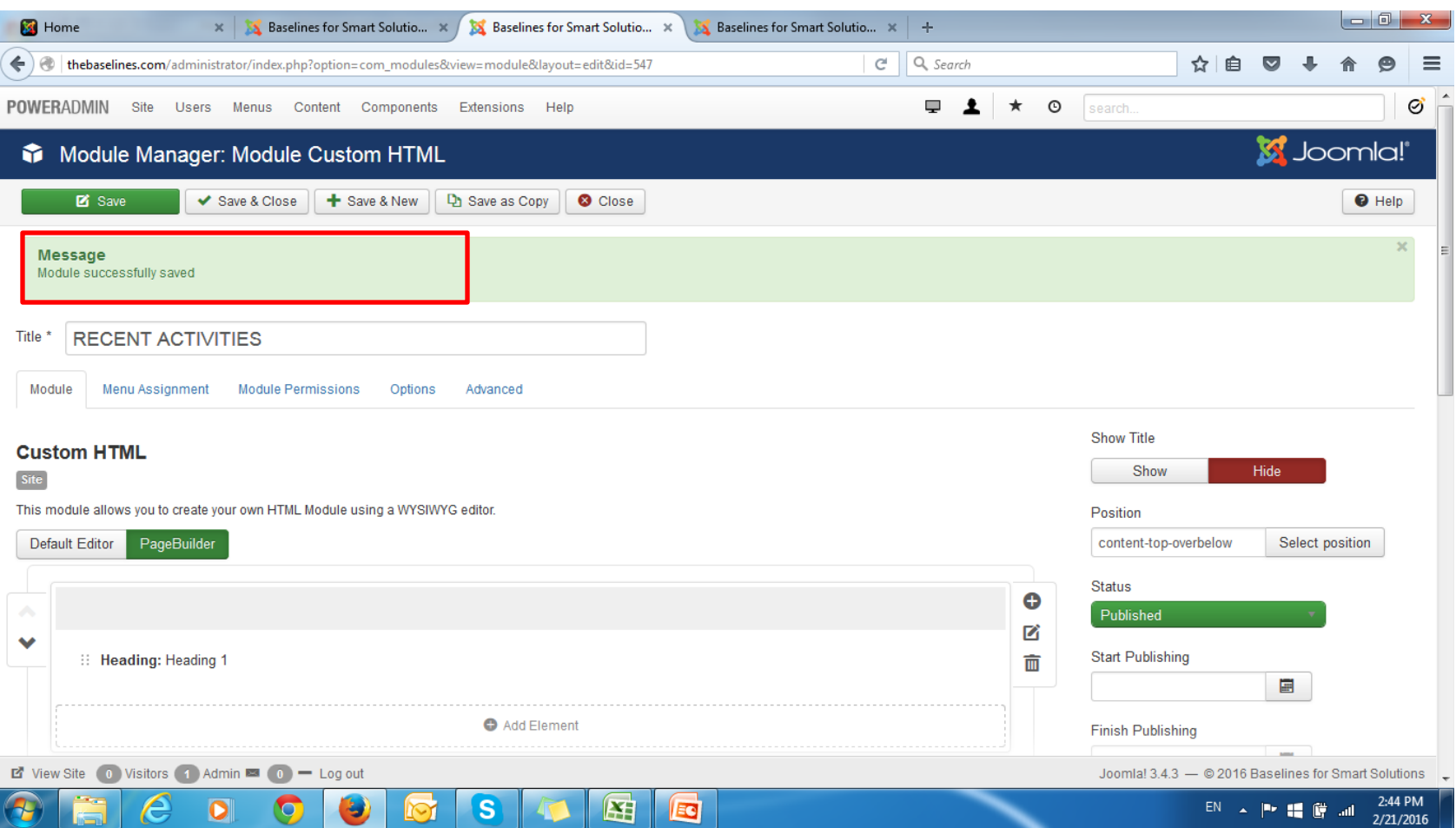

#### You done now

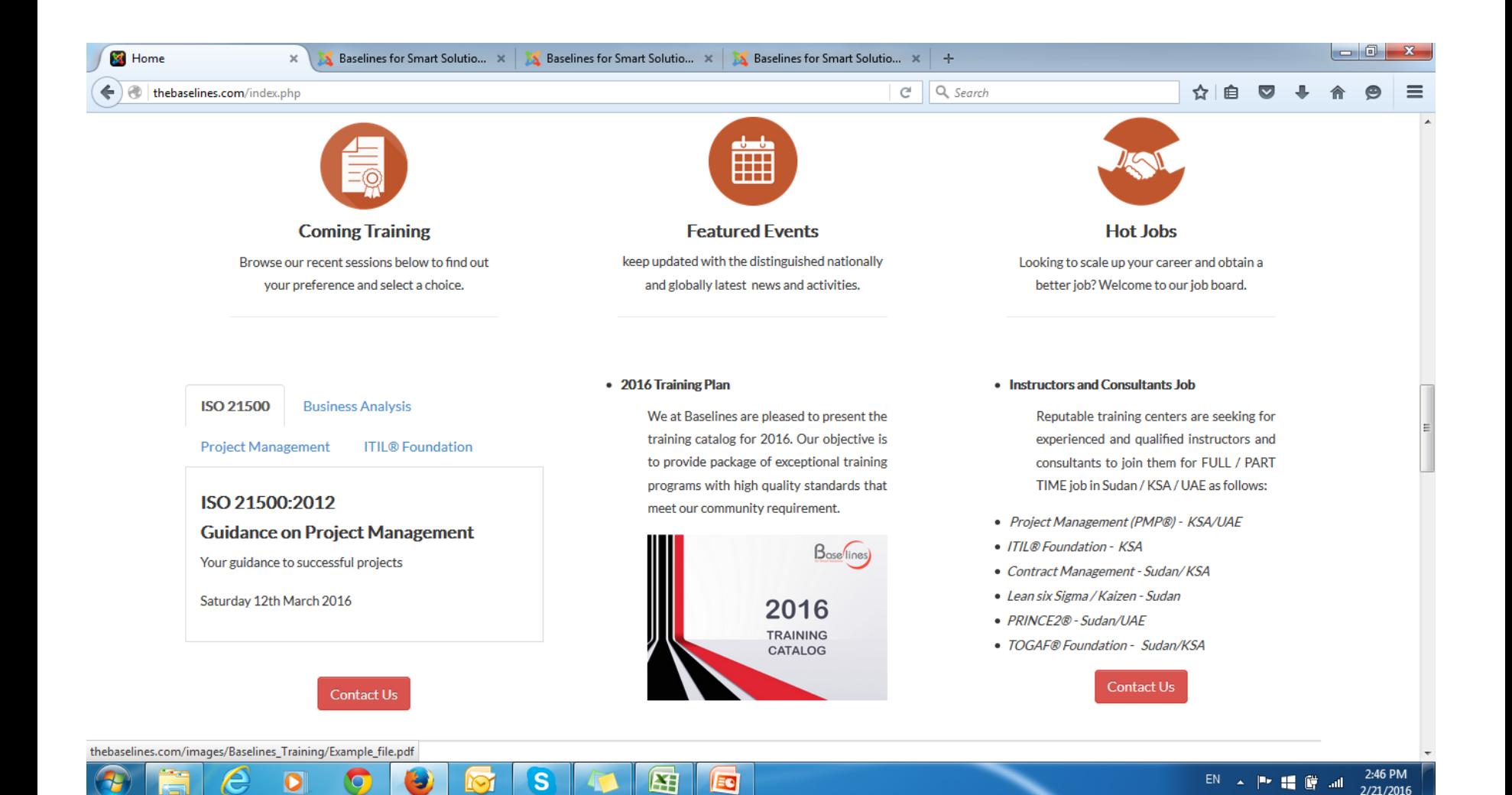